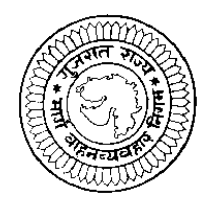

**Ȥુજરાત રાԌય માગ½ વાહન ƥયવહાર િનગમ** મધ્યસ્થ કચેરી, મધ્યસ્થ યંત્રાલય કમ્પાઉન્ડ, નરોડા પાટીયા, અમદાવાદ

ગુજરાત રાજ્ય માર્ગ વાહન વ્યવહાર નિગમ ધ્વારા નીચે જણાવેલ જગ્યા માટે ઉમેદવારો પસંદ કરવા માટે ઓન લાઇન અરજીઓ મંગાવવામાં આવે છે. આ માટે ઉમેદવાર http://ojas.guj.nic.in પર **તારખ ૨૦/૭/૨૦૧૩ થી તારખ ૧૯/૮/૨૦૧૩ (ર૩-૫૯ કલાક)** Ʌુધી ઓનલાઇન અરĥ કર શકશે. ઉમેદવાર° Ȑમાં photo ૧૦ KB અને signature ૧૦ KB સાઇઝથી વધારે નહિ તે રીતે jpg format માં scan કરી અરĥપ́કમાં અપલોડ કરવાનો થશે.

**કëાȵું નામ :- કંડકટર**

**ફકસ પગાર – પાંચ વષ½ માટ° Į. ૫૩૦૦/-** 

**Ȣુલ જƊયાઓ –૧૧૦૪**

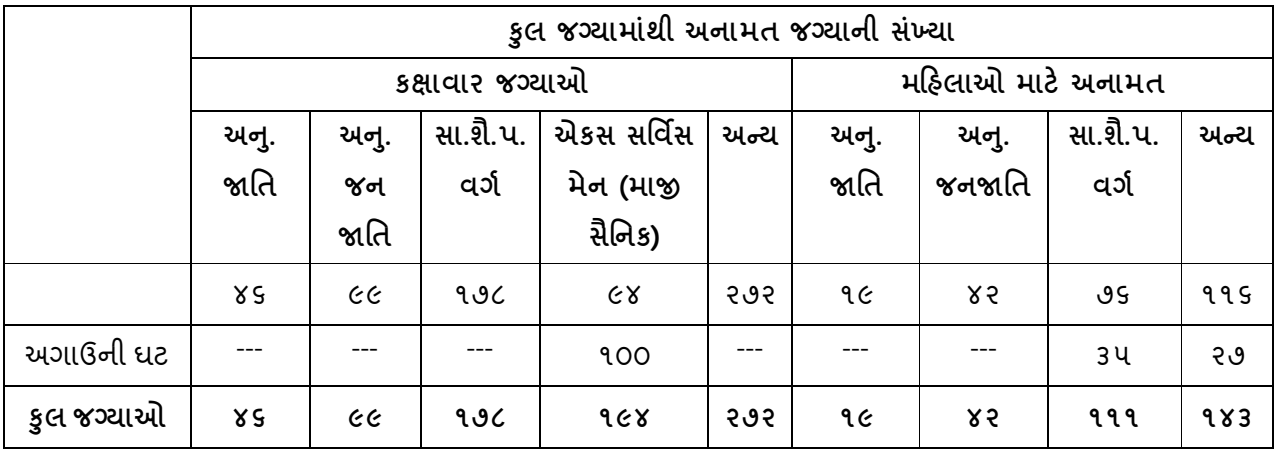

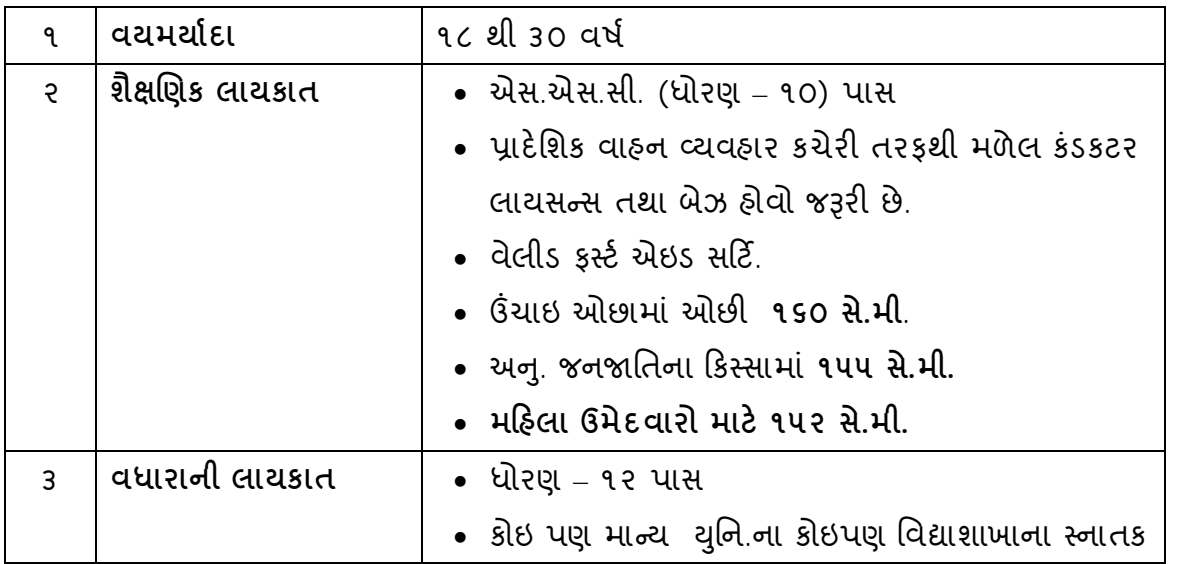

## **ભરતીની ̆˲યા (વેઈટ°જની ગણતર) :- (૭0 Ȥુણમાંથી ફાળવણી)**

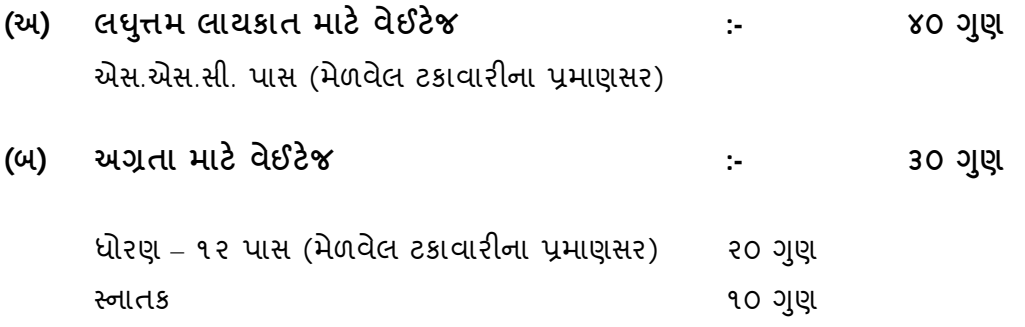

નોંધ  $-$ 

- જો ઉમેદવાર સ્નાતકની ડીગ્રી ધરાવતા હોય તો એસ.એસ.સી., એચ.એસ.સી. અને સ્નાતક માટેના ગુણની ફાળવણી અલગ અલગ કરવાની રહેશે.
- સ્નાતક પછીની ડીગ્રી અથવા ઉચ્ચ ડીગ્રી માટે વેઇટેજ મળવાપાત્ર થશે નહિ.
- શૈëણક લાયકાત, અ˴તાની લાયકાતના ૭૦ Ȥુણ રહ°શે.
- ૩૦ ગુણની લેખીત પરીક્ષા રહેશે.

## **અƛય આવƦયક Ʌુચનાઓ** :

- અરજદારની નિમણુંક ગુ.રા.મા.વા.વ્ય.નિગમના કોઈપણ વિભાગ / એકમ ખાતે કરવામાં આવશે.
- વયમર્યાદા (ઉંમર) નકકી કરવા માટે ઓનલાઈન અરજીપત્રક ભરવાની છેલ્લી તારીખ ૧૯/૮/૨૦૧૩ ƚયાનમાં લેવામાં આવશે.
- જાહેરાતમાં દર્શાવેલ અનામતની જગ્યાઓમાં રોસ્ટર નીતિ અને નિયત ટકાવારી અનુસાર ફેરફાર/ સુધારો કરવાનો હક્ક નિગમને અબાધિત રહેશે.
- અનુ. જાતિ, અનુ. જનજાતિ તથા સા.શૈ.પ. વર્ગના ઉમેદવારોને મહત્તમ વયમર્યાદામાં પાંચ વર્ષની છુટછાટ આપવામાં આવશે.
- મહત્તમ વયમર્યાદામાં બિનઅનામત વર્ગના મહિલા ઉમેદવારોન પાંચ વર્ષ, અનામત વર્ગના મહિલા ઉમેદવારોને ૧૦ વર્ષ (૫ વર્ષ મહિલા + ૫ વર્ષ અનામત) છુટછાટ આપવામાં આવશે.
- મહિલા માટેની અનામત જગ્યાઓ મુજબ મહિલા ઉમેદવારો ઉપ્લબ્ધ નહી થાય તો આ જગ્યાઓ ઉપર જે તે કેટેગરીના પુરૃષ ઉમેદવારોને નિમણુંક આપી શકાશે.
- એકસ સર્વિસમેનની અનામત જગ્યાઓ ઉપર પુરતા ઉમેદવારો મળશે નહીં તો તેટલી જગ્યાઓ જનરલ કેટેગરીના ઉમેદવારોને નિમણુંક આપી શકાશે.
- અનામતવર્ગના ઉમેદવારો જો બિનઅનામત તરીકે અરજી કરશે તો આવા ઉમેદવારોને અનામતનીતિ અંગેના કોઇ લાભ મળશે નહિ.
- અરજદારે ઓનલાઇન અરજીપત્રક ભરતી વખતે દર્શાવેલ કેટેગરી (જાતિ) માં પાછળથી કેટેગરી (જાતિ) બદલવા / ફેરફાર કરવા કોઇ રજુઆત કરશે તો તે ગ્રાહ્ય રાખવામાં આવશે નહ.
- સામાજીક અને શૈક્ષણિક રીતે પછાત વર્ગના ઉમેદવારોએ ઉન્નત વર્ગમાં સમાવેશ ન થતો હોવા અંગેનું સામાજીક ન્યાય અને અધિકારીતા વિભાગના તા. ૬/ર/૧૯૯૬ના ઠરાવથી િનયત કર°લ પરિશƧ ટ ક Ⱥુજબȵ ું નોન ˲મીલીયર સટફક°ટ (સને. ર૦૧ર-૧૩ ના વર્ષને આવક ધ્યાને લઇને) તા. ૧-૪-૨૦૧3 ૫છી ઇસ્ય થયેલ નોન ક્રિમીલીયર સર્ટિ. જ માન્ય ગણવામાં આવશે. નોન ક્રિમીલીયર સર્ટિ. નો નંબર અને તારીખ ઓનલાઇન અરજીપત્રકમાં દર્શાવવાનો રહેશે. અન્યથા આવા ઉમેદવારોને સામાજીક અને શૈક્ષણિક પછાત વર્ગનો લાભ મળવાપાત્ર રહેશે નહિ.
- અરજદારે ઓનલાઇન અરજીપત્રક જ ભરવાનું રહેશે. કોઇ પણ અરજીપત્રકો ટપાલ કે રૂબરૂમાં નિગમની કચેરી અથવા NIC સંસ્થાને મોકલવાના રહેશે નહિ. આવા મોકલી આપેલ અરĥપ́કો દફતર° કરવામાં આવશે Ȑની કોઇ Ĥણ ઉમેદવારને કરવામાં આવશે નહિ
- પસંદગી પામનાર ઉમેદવારોને કંડકટર કક્ષામાં પાંચ વર્ષ માટે ફીકસ પગારની નિમણુંક આપવામાં આવશે અને પાંચ વર્ષ દરમ્યાનની સેવાઓ સંતોષકારક રીતે પૂર્ણ થયેલ હશે તો જ નિયમિત નિમણંક આપવામાં આવશે.
- ઉમેદવારે ઓનલાઇન અરજીપત્રકમાં કોઇ૫ણ વિગત ખોટી બતાવેલ હશે તો તેનું ઉમેદવારીપત્રક કોઇ પણ તબક્કે રદ કરવામાં આવશે તથા તેને લાયકી ધોરણ મેળવેલ હશે કે ઉમેદવાર પસંદગી પામેલ હશે તો પણ તેની ઉમેદવારી આપોઆપ રદ ગણાશે.
- ભરતી પ્રક્રીયા દરમ્યાન કોઇ રાજકીય કે અન્ય કોઈ રીતે ભલામણના પ્રયાસ કરનાર ઉમેદવારને ગેરલાયક ઠેરવી બાકાત રાખવામાં આવશે.
- જો ઉમેદવારે એકથી વધુ અરજીપત્રક ભરેલ હશે તો તેવા ઉમેદવારનું કોઇ૫ણ એક જ અરĥપ́ક િવચારણામાં લેવામાં આવશે.
- કન્ડકટર કક્ષા માટે ૩૦ ગુણની ઓ.એમ.આર. આધારિત લેખિત પરીક્ષા લેવામાં આવશે. આ લેખિત પરીક્ષા માટે શૈક્ષણિક લાયકાતના વેઇટેજના મેરીટ મુજબ ૧ જગ્યા સામે ૩ ઉમેદવારોના ̆માણમાં ઉમેદવારોને બોલાવવામાં આવશે.
- નીતિ વિરુધ્ધના કાર્યમાં સંડોવાયેલ કે ફોજદારી કોર્ટે ગુન્હેગાર ઠરાવેલ હોય અથવા કોઇ પણ પોલીસ ઓથોરીટી અથવા કોજદારી કોર્ટ સમક્ષ કેસ પડતર હશે તેવા ઉમેદવારોના અરજીપત્રક ગાહ્ય રાખવામાં આવશે નહિ. તથા તેને લાયકી ધોરણ મેળવેલ હશે કે ઉમેદવાર પસંદગી પામેલ હશે તો પણ તેની ઉમેદવારી આપોઆપ રદ ગણાશે.
- નિગમ ધ્વારા યોજેલ આ ભરતી પ્રક્રિયામાં આખરી પસંદગી પામેલ ઉમેદવાર નિમણુંક સત્તાધિકારી ઠરાવે તે શરતોને આધિન નિમણુંક મેળવવાપાત્ર થશે.
- આ જાહેરાત કોઇપણ કારણસર રદ કરવાની કે તેમાં ફેરફાર કરવાની આવશ્યકતા ઉભી થશે તો તેમ કરવાનો નિગમને સંપુર્ણ હક્ક / અધિકાર રહેશે અને નિગમ આ માટે કારણ આપવા બંધાયેલ નથી.

## અરજી કરવાની રીત :

આ જાહેરાતના સંદર્ભમાં નિગમ ઘ્વારા ઓનલાઇન અરજી જ સ્વીકારવામાં આવશે. તમો તારખ **૨૦/૭/૨૦૧૩ થી તારખ ૧૯/૮/૨૦૧૩** Ʌુધી (રાિ́ના ૧૧:૫૯ કલાક Ʌુધી) *http://ojas.guj.nic.in* પર અરજીપત્રક ભરી શકશો. તમોએ (૧) સૌ પ્રથમ http://ojas.guj.nic.in પર જવુ હવે (ર) "Apply Online Click" કરવ. (3) તમો જે કëા માટ°ની અરĥ કરવા માંગતા હશો તે કëા પર click કરવાથી તે જƊયાની િવગતો / અƛય માહતી મળશે. (૪) તેની નીચે Apply Now પર click કરવાથી Application Form ȣુલશે Ȑમાં સૌ ̆થમ Personal Details તમોએ ભરવી. **(અહ લાલ Ĭંદડ (\*) િનશાની હોય તેની િવગતો ફરĥયાત ભરવાની રહ°શે.)** (પ) Personal Details ભરાયા બાદ Minimum Educational Details ભરવા માટે Educational Qualification પર Click કરવું. (૬) વધારાની લાયકાત દશા½વવા માટ° Additional Educational Qualification ઉપર Click કરીને તેની વિગતો ભરવી. જો તમો વધુ લાયકાત દર્શાવવા માંગતા હોય તો add more education પર click કરી જરૂરી વિગતો દર્શાવવાની રહેશે. (૭) જો તમો કોમ્પ્યુટરની જાણકારી ધરાવતા હોય તો yes select કરવ. (૮) લાયસન્સની વિગતો દર્શાવવા માટે License Information પર click કરી કંડકટર લાયસન્સ નંબર, ઇસ્યુ કર્યા તારીખ, વેલીડીટી પુર્ણ થવાની તારીખ તથા બેઝ નંબર દર્શાવવાનો રહેશે. (૯) ફર્સ્ટ એઇડ સર્ટિફીકેટ નંબર, ઇસ્યુ કર્યા તારીખ, વેલીડીટી પુર્ણ થવાની તારીખ દર્શાવવાની રહેશે. જો ફર્સ્ટ એઇડ સર્ટિફીકેટની વેલીડીટી પૂર્ણ થયેલ હોય તો રીન્યુઅલ માટે ભરેલ ફી ની પહોંચ નંબર તથા તારીખ દર્શાવવાની રહેશે. (૧૦) ફોજદારી કોર્ટે ગુનેગાર ઠરાવેલ હોય તો તેની વિગત દર્શાવવાની રહેશે. (૧૧) ઉંચાઇની માહિતી દર્શાવવા માટે દર્શાવેલ ઉંચાઇ પૈકી લાગુ પડતી હોય તે select કરવી (૧૨) તેની નીચે Self declaration પર Click કરો Ɨયાર બાદ (૧૩) ઉપરની શરતો સ્વીકારવા માટે "Yes" પર Click કરવું. હવે અરજી પૂર્ણ રીતે ભરાઇ ગયેલ છે. (૧૪) હવે Save પર Click કરવાથી તમારી અરજીનો Online સ્વીકાર થશે. (૧૫) અરજી કર્યા બાદ તમારો Application Number Generate થશે. જે તમારે સાચવીને રાખવાનો રહેશે. (૧૬) હવે Upload Photograph પર Click કરો. અહી તમારો Application

Number type કરો અને તમારી Birth date type કરો ત્યાર બાદ OK પર Click કરો. અહિં Photo અને Signature Upload કરવાના છે. (Photoનું માપ ૫ સે.મી. ઉંચાઇ અને ૩.૬ સે.મી. પહોળાઇ અને Signatureનું માપ ર.પ સે.મી. ઉંચાઇ અને ૭.પ સે.મી. પહોળાઇ રાખવી.) (Photo અને Signature Upload કરવા સૌ ̆થમ તમારો Photo (10 KB સાઇઝથી વધારે નહિ તે રીતે) અને Signature (10 KB સાઇઝથી વધારે નહિ તે રીતે) jpg format માં computer માં હોવા જોઇએ.) "Browse" button પર click કરો હવે Choose file ના ƨ˲નમાંથી Ȑ ફાઇલમાં jpg format માં તમારો photo store થયેલ છે તે ફાઇલને select કરો અને "open" button ને click કરો. હવે તમારો photo દેખાશે. હવે આ જ રીતે signature પણ upload કરવાની રહ°શે. (૧૭) હવે પેજના ઉપરના ભાગમાં "Confirm Application" પર click કરો અને Application number તથા birth date ટાઇપ કર્યા બાદ ok પર કલક કરવાથી ર બટન (૧) Show application preview અને (૨) Confirm application દેખાશે. ઉમેદવારે show application preview પર click કરી પોતાની અરજી જોઇ લેવી. અરજીમાં સુધારો કરવાનો જણાય તો edit કરી લેવુ. જો અરજી સુધારવાની જરૂર ન જણાય તો confirm application પર click કરો તેથી તમારી અરજીનો િનગમમાં online ƨવીકાર થઇ જશે. **(અરĥ CONFIRM કરવી ફરĥયાત છે.)** અહ "confirmation number" generate થશે જે હવે પછીની બધી જ કાર્યવાહી માટે જરૃ*રી* હોઇ તમાર° સાચવવાનો રહ°શે. **(૧૮) હવે print application ૫ર click કરɂું. તમે કર°લ અરĥની Ĥહ°રાત પસંદ કયા½ બાદ તમારો "confirmation number" type કરને જƛમ તારખ નાંખવાથી print બટન મળશે print બટન ૫ર click કર અરĥની િ̆ƛટ કાઢ સાચવી રાખવી.**

## X X X X X X X X X X X